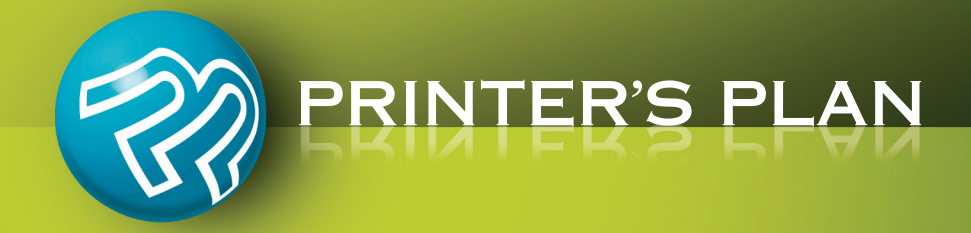

# 

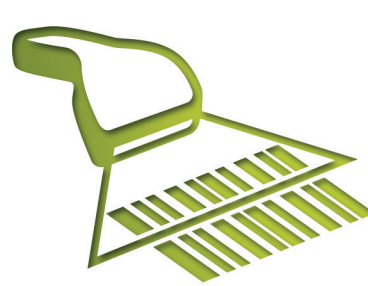

# **BarcodeSupport**

# **Table of Contents**

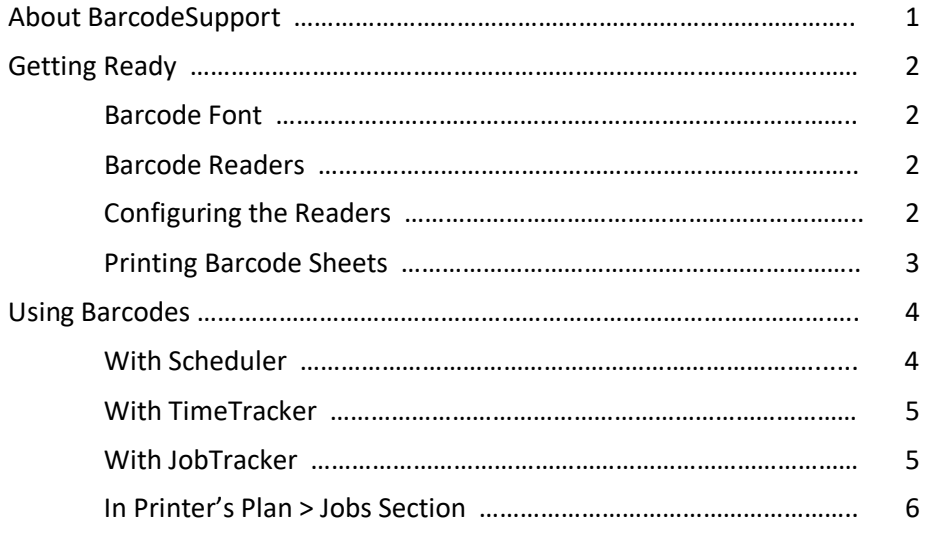

**--------------------------------------------------------------------------------------------**

# **About BarcodeSupport**

Now, you can accomplish some of the daily routine tasks by simply scanning barcodes:

**Process Orders** 

- $\checkmark$  Add Jobs
- $\checkmark$  Find Jobs/Items
- Print Work Orders/Invoices

**Increase Efficiency in the Following Power Tools**

- $\checkmark$  TimeTracker
- $\checkmark$  Scheduler

By using barcodes, you will increase productivity, efficiency, and accuracy.

# **Getting Ready**

#### **The Barcode Font**

Be sure the barcode font WASP 39M exists (C drive/Windows/Fonts) on all computers from which you will print barcodes. You can copy the font from one computer to another. If none of your computers has this font, contact Printer's Plan to have it sent to you.

#### **Barcode Readers**

Following are types of barcode readers you can use with Printer's Plan and its power tools.

#### **Barcode Readers for Printer's Plan**

#### **Pen Wand**

A pen wand is the simplest barcode reader. It contains no moving parts and is known for its durability and low cost. A pen wand can present a challenge to the user, however, because it has to remain in direct contact with the barcode, must be held at a certain angle, and has to be moved over the barcode at a certain speed.

#### **CCD Scanner (recommended)**

A CCD scanner has a better read-range than the pen wand. Typically, a CCD scanner has a "gun" type interface and has to be held no more than one inch from the barcode.

#### **Wireless Scanner**

Wireless scanners can scan from long distances. However, they are not recommended for use with Printer's Plan because:

- a) Interference, such as a wall or a desk between the scanner and the computer, may prevent a valid scan from reaching Printer's Plan.
- b) Some scans in Printer's Plan may produce a visual feedback that needs to be confirmed by the operator. Such situations cause inefficiency in production.

#### **Configuring the Readers**

For installation and setup of the readers, please refer to their user guides.

Be sure to apply the following:

- Set the terminator code (may also be referred to as "suffix character") to "None". (The default setting is usually "Carriage Return".)
- Set the Code 39 Full ASCII character set.

#### **Printing Barcode Sheets**

Select **Barcode Options** from **Printing** under the **Settings** tab. Make the appropriate selections and print the barcode sheets you will need. Following the screenshot below is an explanation of the options.

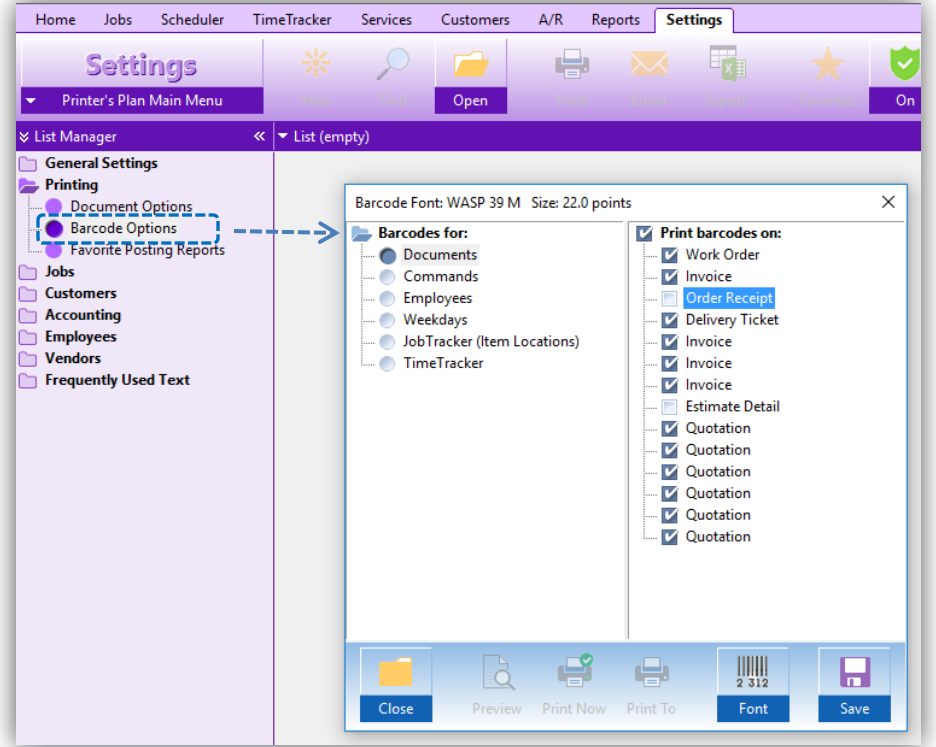

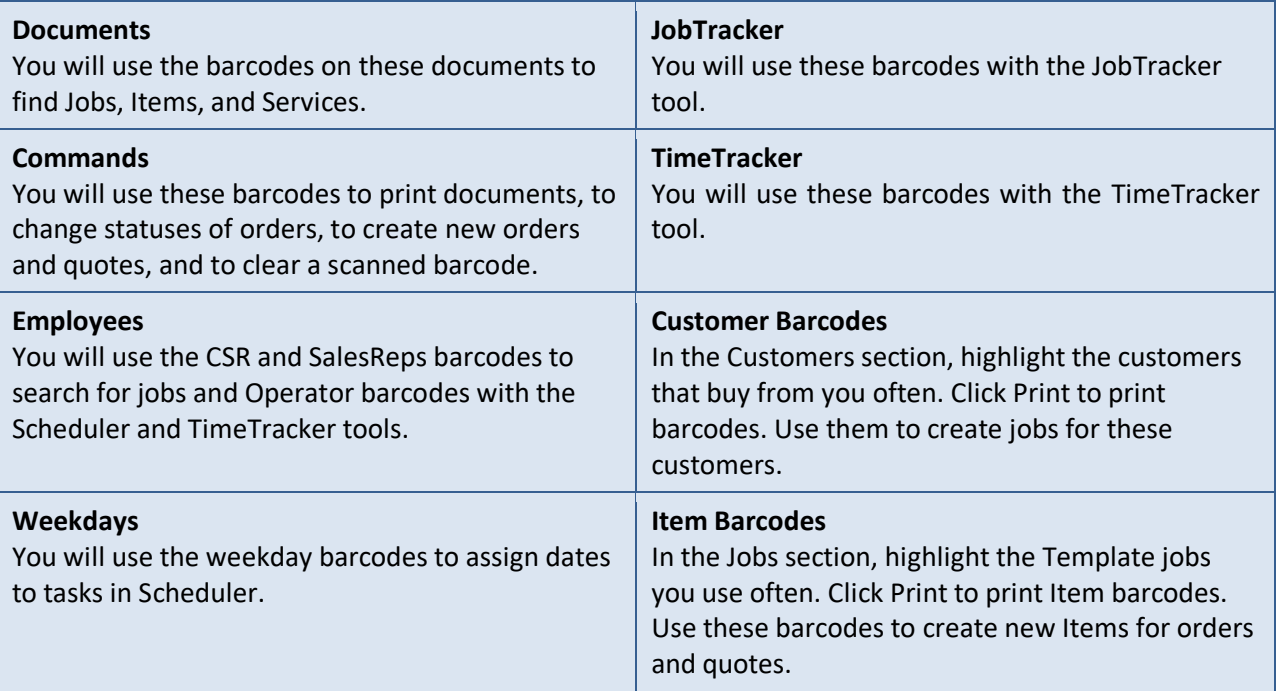

# **Using Barcodes**

#### **With Scheduler**

To use barcodes with Scheduler, you need to print the "Service Barcode" page with the Work Order.

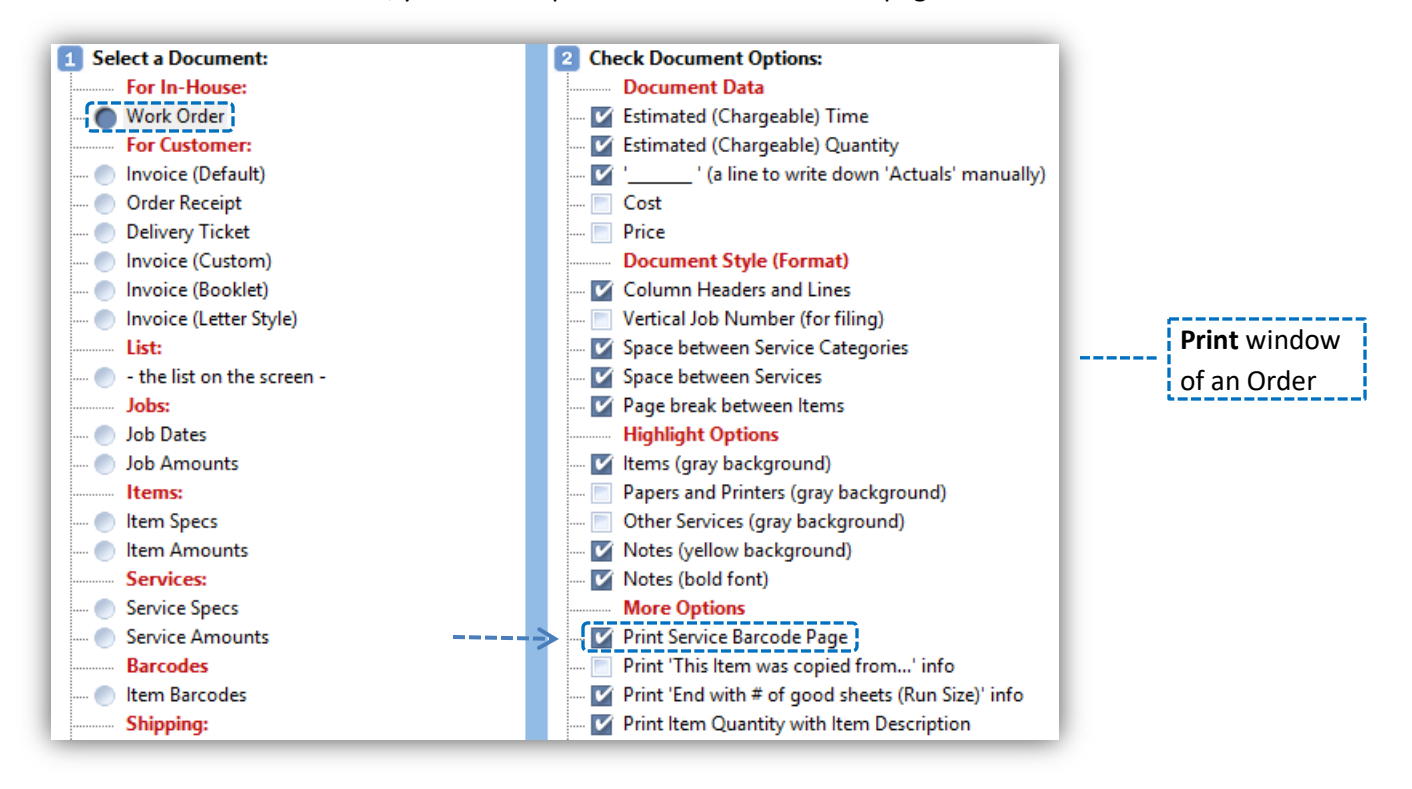

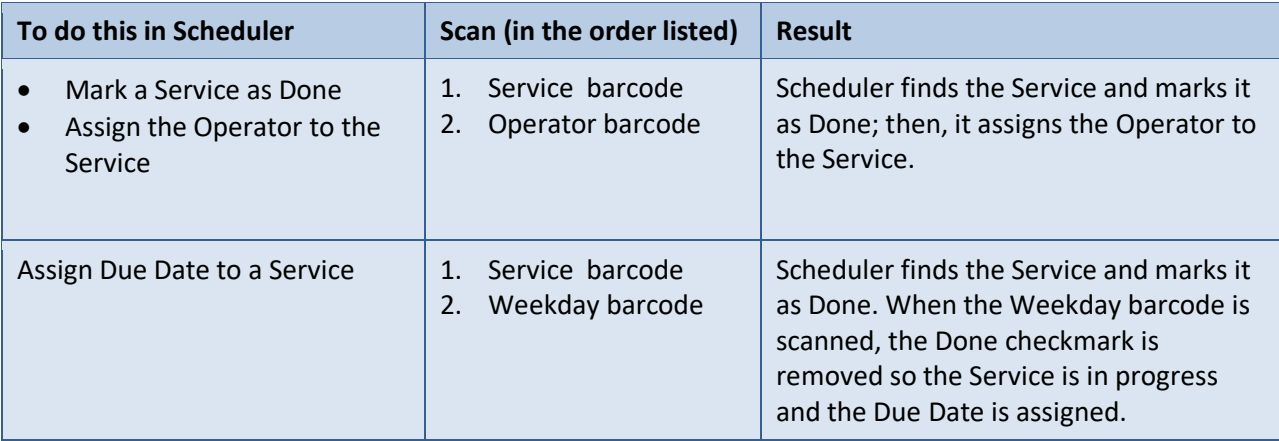

#### **With TimeTracker**

Use the "TimeTracker Barcodes" page printed from the Settings section and the "Service Barcode" page printed with the work order.

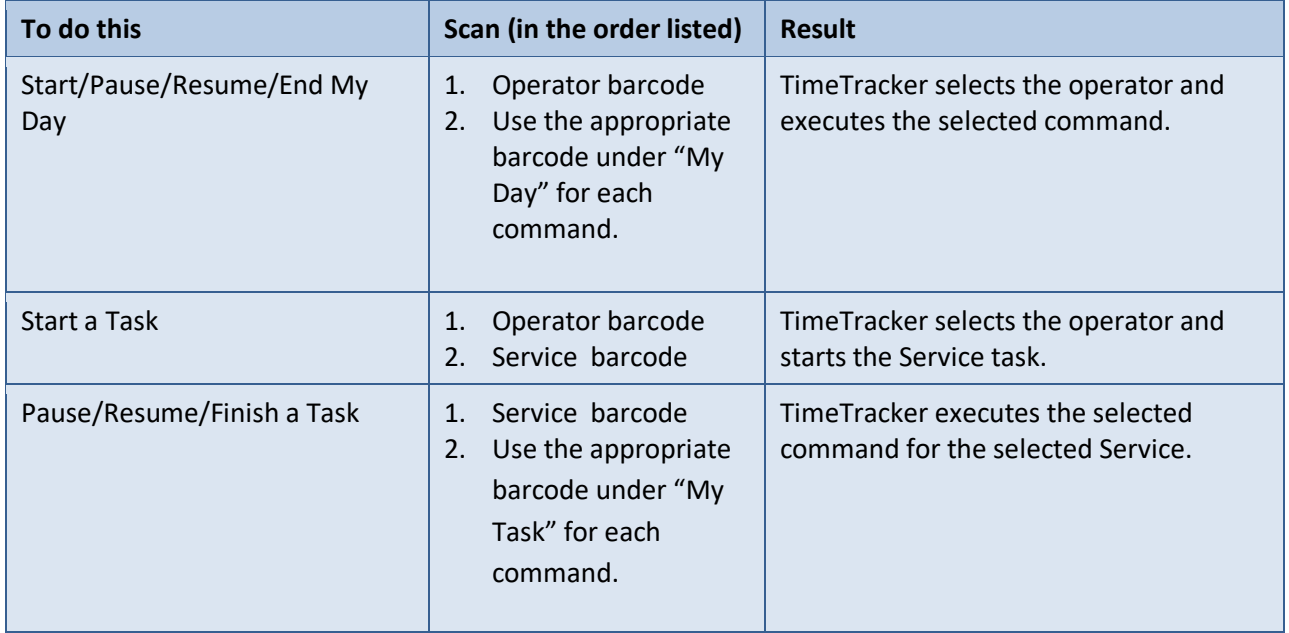

### **With JobTracker**

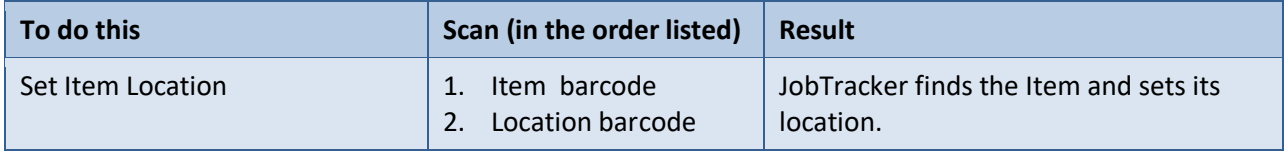

## **Processing Orders**

In Printer's Plan > Jobs section – Use the "Commands" page printed from the Settings section.

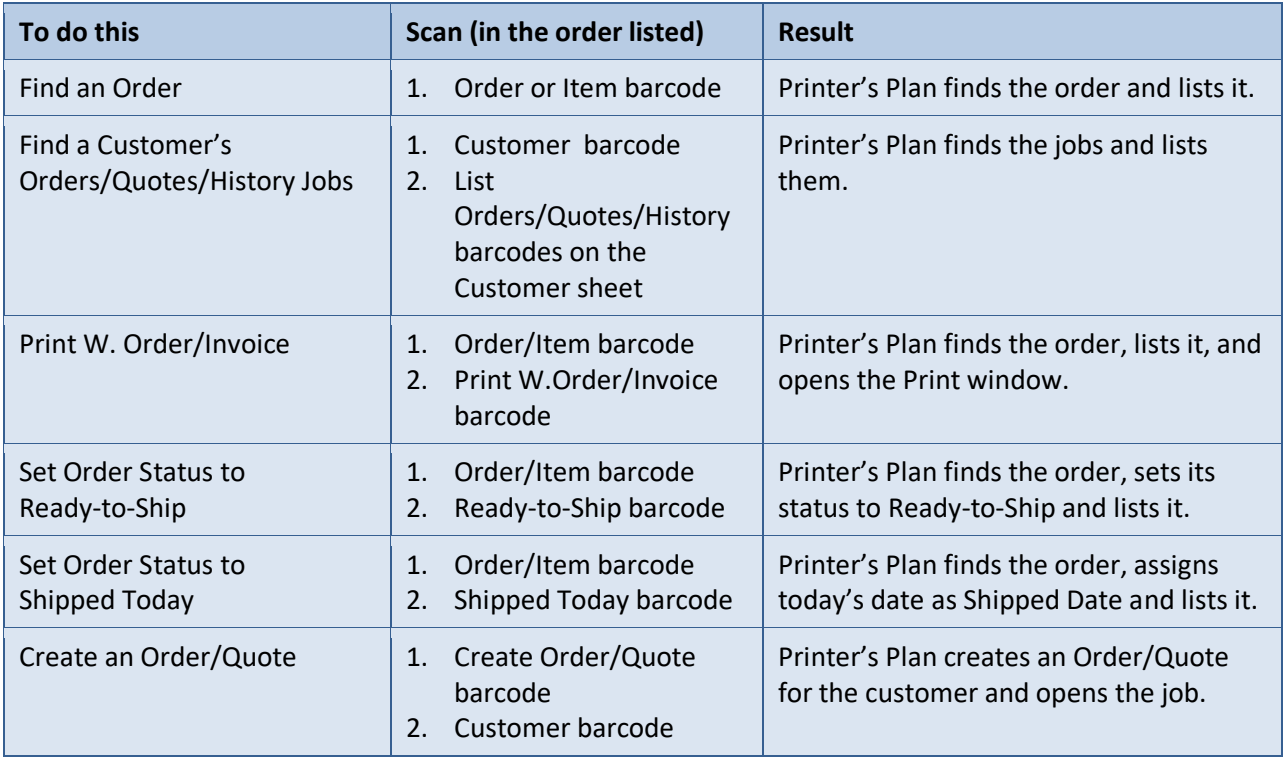